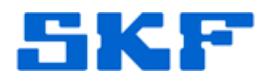

## **Knowledge Base Article**

**Product Group:** Software **Product:** CMSW7700 @ptitude Monitoring Suite **Version:** 5.0

## **Abstract**

`

This article provides a procedure on how to register the Transaction Server as a process.

## **Overview**

The procedure below walks a user through how to register the Transaction Server as a process, and run the process in -dev -trace mode.

1. On the computer where the SKF Transaction Server service is running, go to **Start**  $\rightarrow$  **Run**. Type the following statement in the text box as shown in Figure 1, and then press the [OK] button:

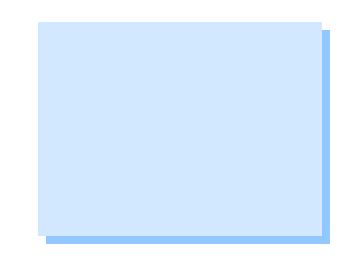

net stop "SKF @ptitude Transaction Server"

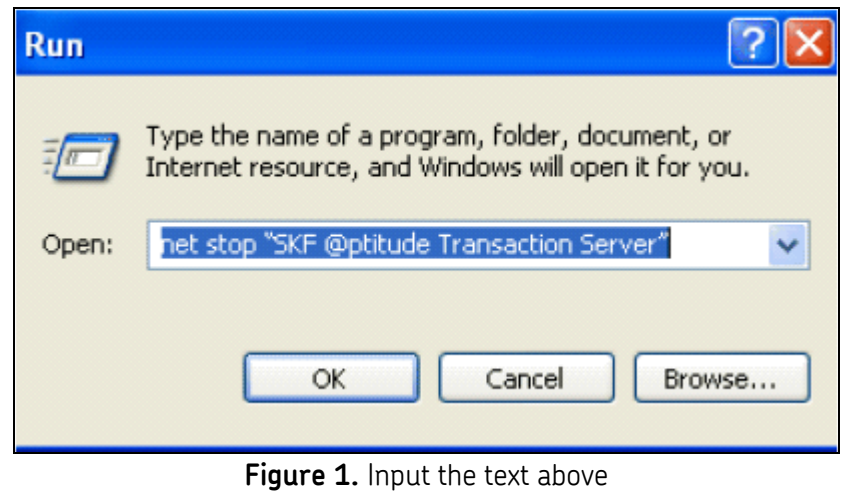

2. To unregister the SKF Transaction Server service, open a cmd window and input the path to the location where @ptitude Analyst is installed. The default location is: C:\Program Files\SKF-RS\SKF @ptitude Analyst. [Figure 2]

to open the program

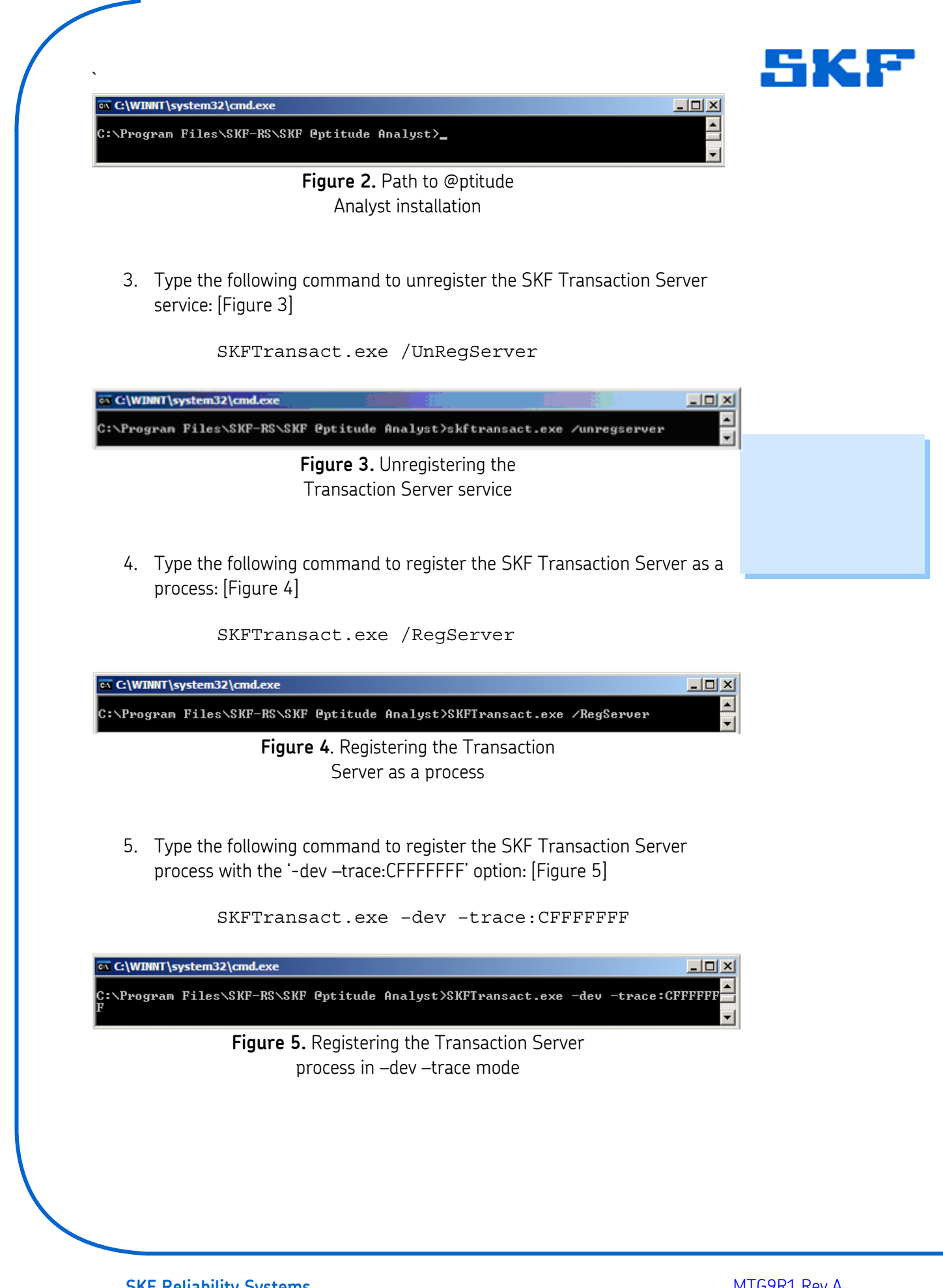

**SKF Reliability Systems** 5271 Viewridge Court \* San Diego, California, 92123 USA Telephone 1-800-523-7514 Web: www.skf.com

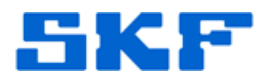

6. Open Windows Explore to the root drive where the @ptitude Analyst application is installed and locate the Analyst.log file. (The default root drive is the C:\ drive.) If the Analyst.log file is not on the root drive, verify whether the user has the capability to create files on that drive and/or confirm the command was entered correctly.

`

- 7. When the Transaction Server is registered as a process, it will run using the user credentials of the user who is currently logged in to Windows.
- 8. The Transaction Server service should be re-registered as a service when the diagnostic is completed. To do this, open Windows Task Manager and go to the 'Processes' tab. Select the SKFTransact.exe process, and then press the [End Process] button.
- 9. Once the process is eliminated, type the following command to register the Transaction Server as a service again:

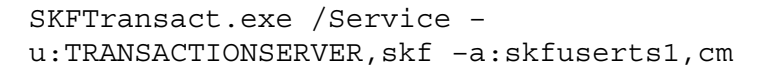

10. Open the Services and locate the SKF @ptitude Transaction Server service, as shown in Figure 6.

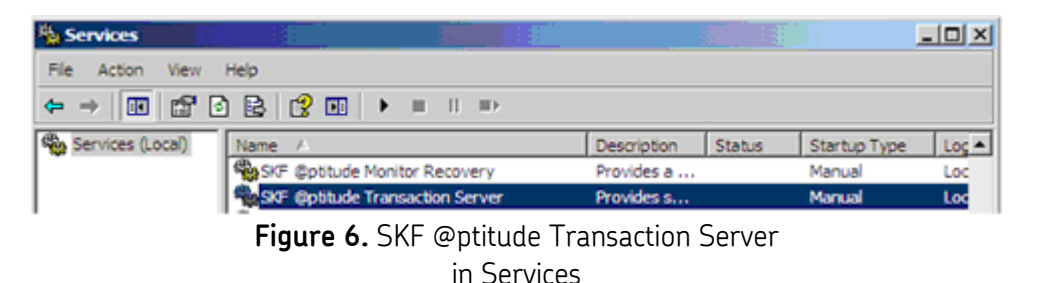

11. Right-click on SKF @ptitude Transaction Server and select Properties from the menu. Change the Startup Type to 'Automatic'. Press the [Start] button and then press the [OK] button. [Figure 7]

**SKF Reliability Systems** 5271 Viewridge Court \* San Diego, California, 92123 USA Telephone 1-800-523-7514 Web: www.skf.com

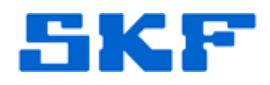

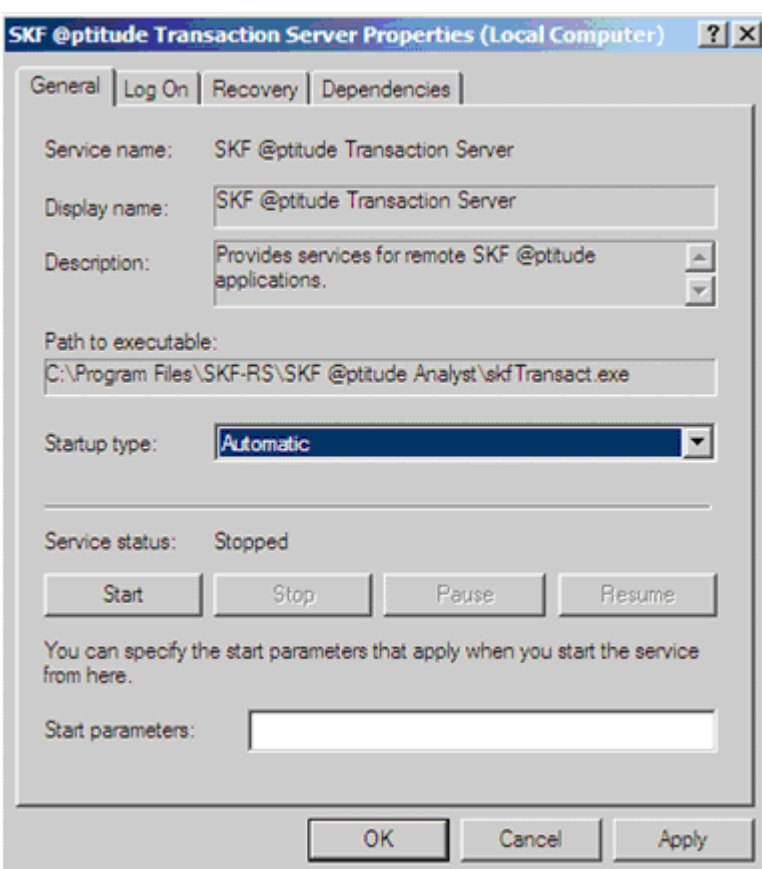

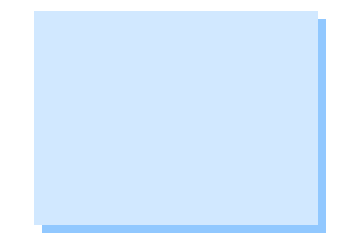

**Figure 7.** Transaction Server Properties

12. The Transaction Server is running as a service again. The Analyst.log, along with any screen shots of error messages, will need to be emailed to the Technical Support Group at [TSG-Americas@skf.com](mailto:TSG-Americas@skf.com).

**NOTE:** When the Transaction Server is running with **–dev –trace:CFFFFFFF** enabled, in the registry under HKey Local Machine  $\rightarrow$  Software  $\rightarrow$  SKF Condition Monitoring  $\rightarrow$  SKF Machine Analyst  $\rightarrow$  Application Development, two keys will appear as follows:

• **"DeveloperErrors" = 1**

----

`

• **TraceMasks = -805306369**.

For further assistance, please contact the Technical Support Group by phone at 1-800-523-7514 option 8, or by email at [tsg-americas@skf.com](mailto:tsg-americas@skf.com).

**SKF Reliability Systems** 5271 Viewridge Court \* San Diego, California, 92123 USA Telephone 1-800-523-7514 Web: www.skf.com